# BI Office Time Intelligence Quick Start Card

BI Office **Time Intelligence** empowers users to easily create rolling period members and sets. Those can be aggregated from items based on a time selection to make reports dynamic and intuitive.

## **Open a Report**

Open a **Data Discovery** report with at least one hierarchy on Rows and measures or Columns.

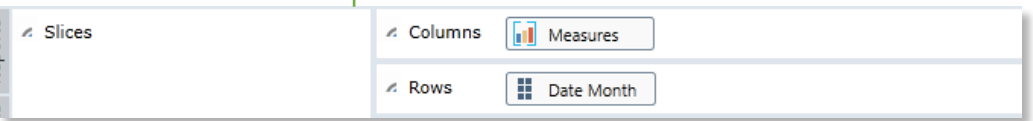

### Use the Time Intelligence Wizzard

[Enhance the report by adding dynamic rolling time perdiods.] Navigate to the **Analytics** tab, then click the **Time Intelligence** button.

п

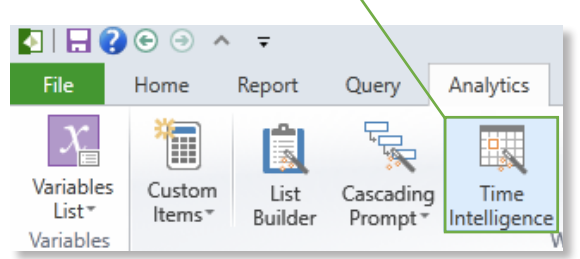

Give the Time Intelligence folder a name under **Caption** then select the correct **Dimension** and **Hierarchy**.

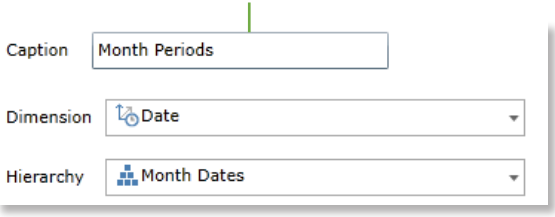

#### Assign the **level** type.

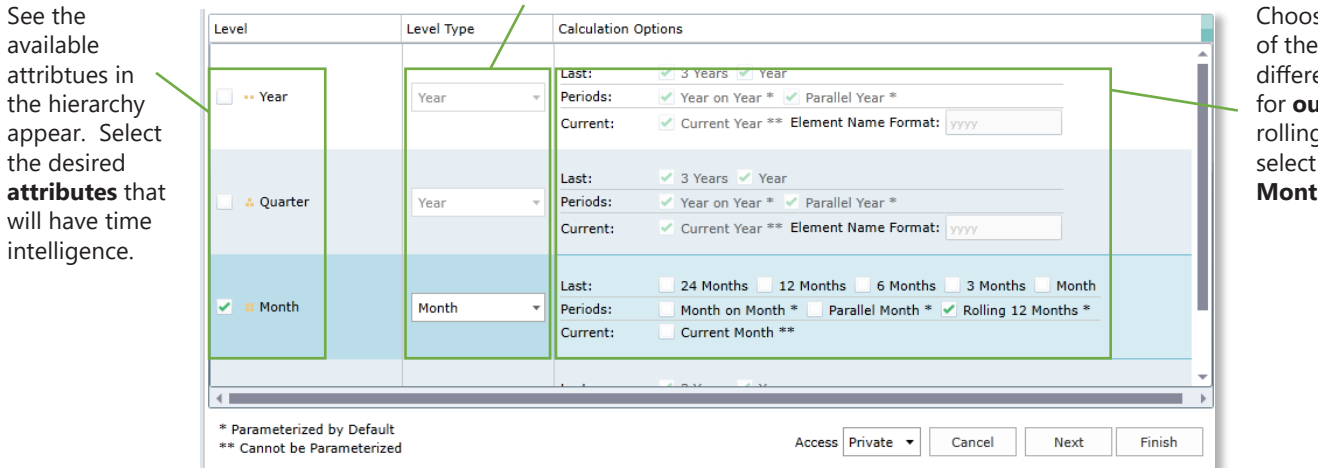

se one many ent options **utput**. For g periods Rolling 12 **Months**.

Notice the new custom **set** and a **calculated member** are available under the hierarchy. Choose to save the new items to **Private** or

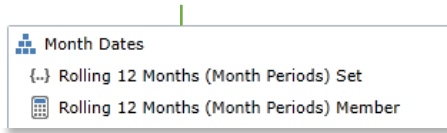

**Public**. Click **Finish**.

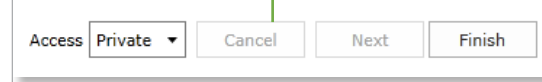

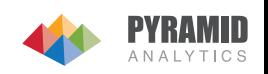

#### **Test the Set and Member**

Notice the correlated Hierarchy open in the selection panel. Navigate to the private or public **folder** where the content was saved, then open it to view the new **set** and **member**.

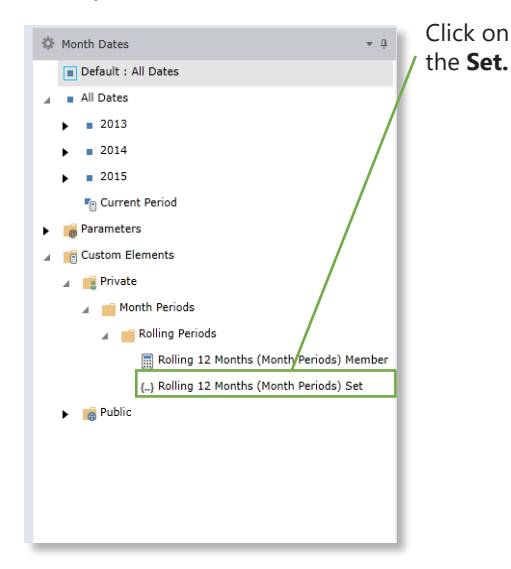

See the report update. Notice the **drop down** slicer list with the different selections.

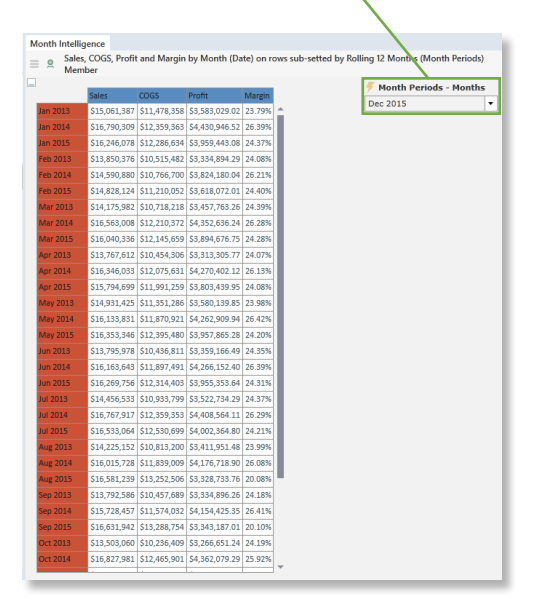

Select an **element** in the drop down slicer and run the query. See twelve months displayed starting with the month selected in the slicer and the previous eleven months. Run the **Query**.

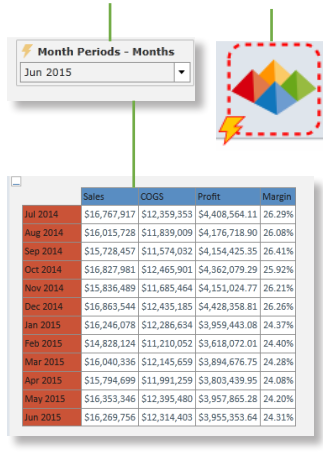

To see the total for the twelve months, select the rolling twelve month **Member** then run the **Query**. This shows the aggregation of all twelve months dynamically based on the selection in the slicer.

∴ SubSet

 $\blacktriangleright$  e Public

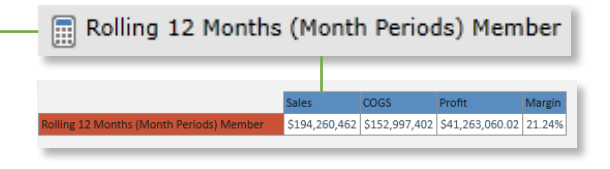

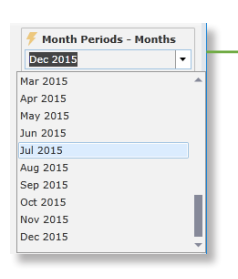

Change the **slicer** to see the totals update for that month, and the previous eleven.

Jan 2015 \$16,246,078 \$12,286,634 \$3,959,443.08 24.379 Feb 2015 \$14,828,124 \$11,210,052 \$3,618,072.01 24.40% \$16.040.336 \$12.145.659 \$3.894.676.75 24.28% **Mar 2015** Apr 2015 \$15,794,699 \$11,991,259 \$3,803,439.95 24.08% May 2015 \$16,353,346 \$12,395,480 \$3,957,865.28 24.20% 章 Month Dates  $-1$ **Jun 2015** \$16,269,756 \$12,314,403 \$3,955,353.64 24.31% Default : All Dates **Jul 2015** \$16,533,064 \$12,530,699 \$4,002,364,80 24,21% Aug 2015 \$16,581,239 \$13,252,506 \$3,328,733.76 20.08%  $\blacksquare$  All Dates \$16,631,942 \$13,288,754 \$3,343,187.01 20.10% Sep 2015 **@** Parameters **Oct 2015**  $$16,608,182$   $$14,213,611$   $$2,394,570.61$   $14.42\%$ **C** Custom Elements \$16,016,518 \$13,547,335 \$2,469,182.24 15.42% **Nov 2015** ⊿ **B** Private Dec 2015 \$16,357,180 \$13,821,009 \$2,536,170.89 15.50% Use both the set and A Month Periods \$194,260,462 \$152,997,402 \$41,263,060.02 21.24% member together to A Rolling Periods see the twelve months Rolling 12 Months (Month Periods) Member **measures** and **totals**. {..} Rolling 12 Months (Month Periods) Set **Ctrl** click the **Set** and A Rolling Periods run the query. **A** Rolling Periods

{..} Rolling 12 Months (Rolling Periods) Set

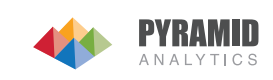